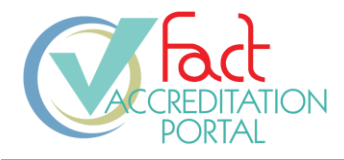

# HOW-TO: LOG IN TO THE PORTAL FOR FIRST TIME USERS

**FOR:** Public Users

**DESCRIPTION**: The log in process for first time portal users.

# **PREREQUISITES:**

- The user must have a pre-existing user account in the FACT Accreditation Portal or the FACT Annual Compliance system (NAVEXOne®).
- The user must have knowledge of their FACT SSO username and password. To obtain this information, refer to *How-To: Reset My Password*, IT.GDE.8.002.

# **PROCESS:**

1. On account creation, an invitation email is sent to the email address associated with the new account:

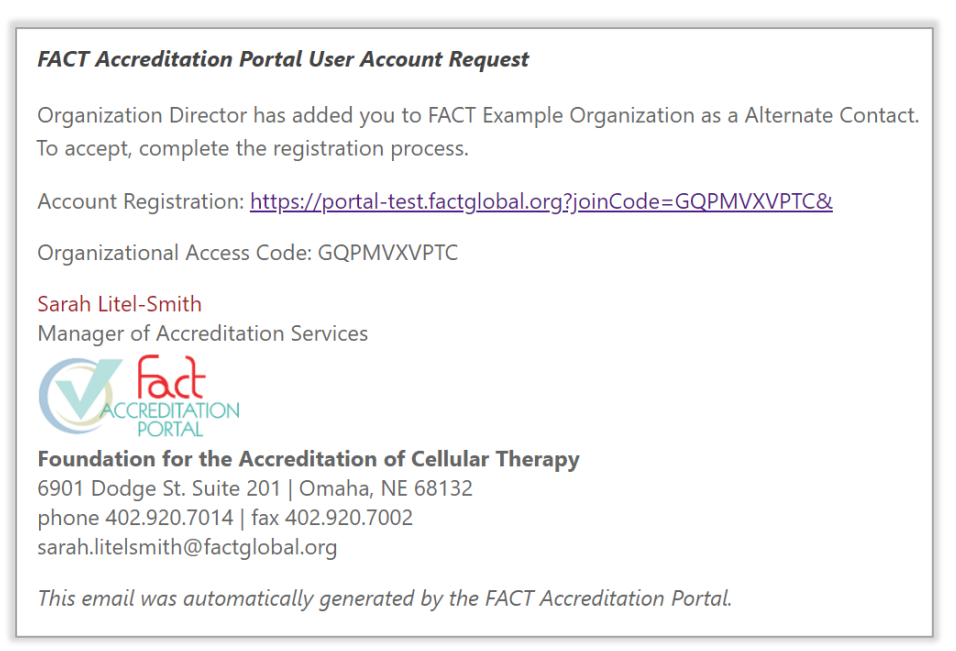

**Sample User Account Request Email**

2. Select the *Account Registration* link.

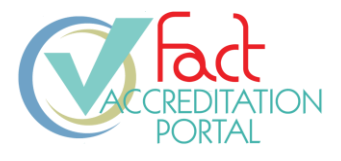

3. If you do not already have a FACT account, select *User Account Registration,* and proceed to step 4.

If you already have an account with FACT, enter your email address and password in the fields provided, select *Login*, and proceed to step 11.

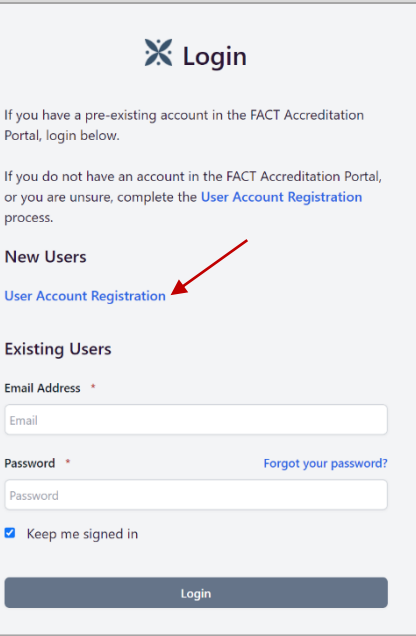

**New User Login**

### **User Account Registration**

- 4. On the *User Account Registration* page, enter your email address.
- 5. Enter a password ensuring it meets the minimum password requirements.

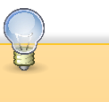

**Password Complexity Requirements:**

- Must be between 12 and 256 characters in length.
- Must contain both upper- and lower-case characters.
- Must contain at least one non-alphanumeric character.
- Must contain at least one number.
- Must not match the previous 5 passwords.

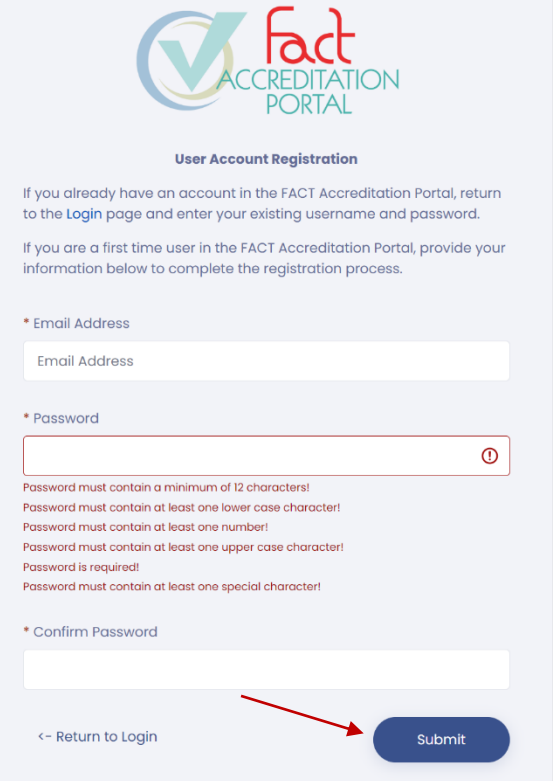

6. Select *Submit.*

**User Account Registration Form**

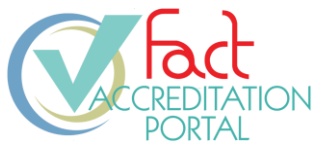

7. Select *Return to Login*.

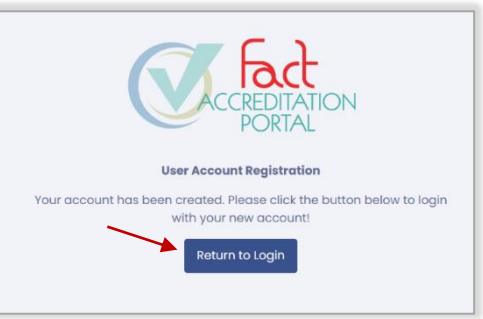

### **User Account Registration Complete**

# **Login**

- 8. Enter your email address and password to log in.
- 9. Select *Keep me signed in* to allow FACT SSO to recall your email address and log in to other systems.
- 10. Select *Login*.

# **Two Factor Authentication**

The portal prompts you to perform two-factor authentication.

- 11. Select *Email to address on file.*
- 12. Select *Submit.*
- 13. The portal verification code form displays and an email with a verification code is sent to your email address. The email will be sent from portal@factglobal.org.

# *Do not close this window.*

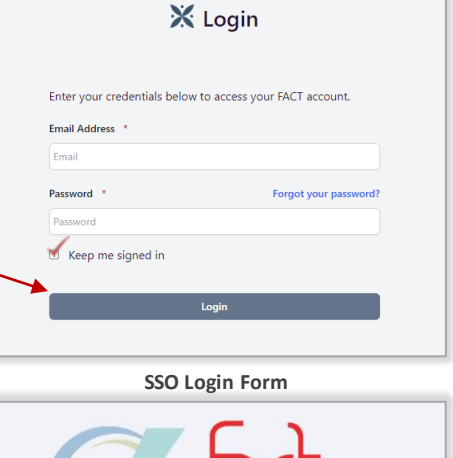

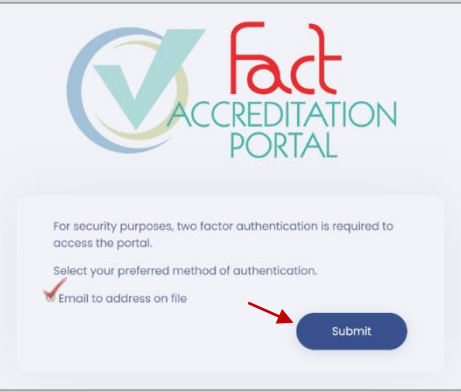

### **Two Factor Authentication Options**

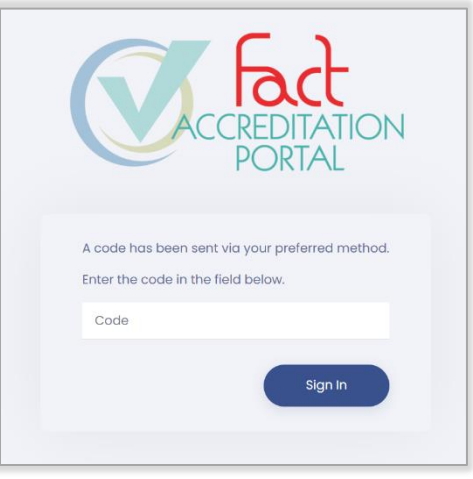

**Verification Code Form**

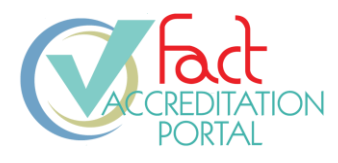

14. Locate your FACT Accreditation Portal Account Verification email. The *Verification Code* is in the email.

#### **FACT Portal Account Verification**

Verify your account by entering this code in the Verify Account window:

Verification Code: QXJER1

Thank you,

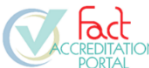

Foundation for the Accreditation of Cellular Therapy 6901 Dodge St. Suite 201 | Omaha, NE 68132 phone 402.920.7001 | fax 402.920.7002

This email was automatically generated by the FACT Accreditation Portal.

### **Portal Verification Code Email**

- 15. Return to the portal and enter the verification code.
- 16. Select *Sign In* to complete the verification process.

If you would like to receive verification codes as a text message on a mobile device in the future, complete the log in process and then proceed to page 5 of this guide.

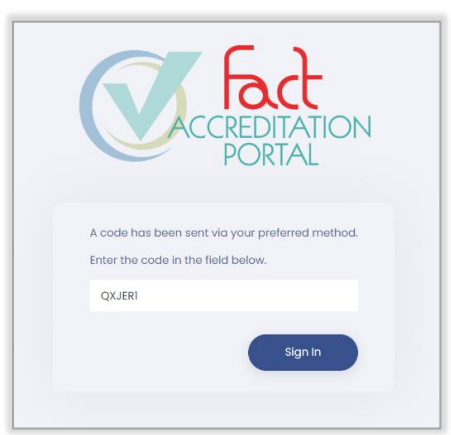

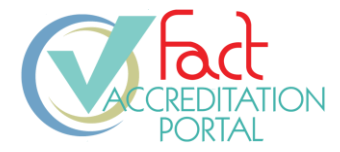

# **Optional: Text Message Verification Code Setup**

To receive text message verification codes, you must have a mobile phone number associated with your account.

17. After you have logged in, select your name in the top right corner and select *Manage Account.*

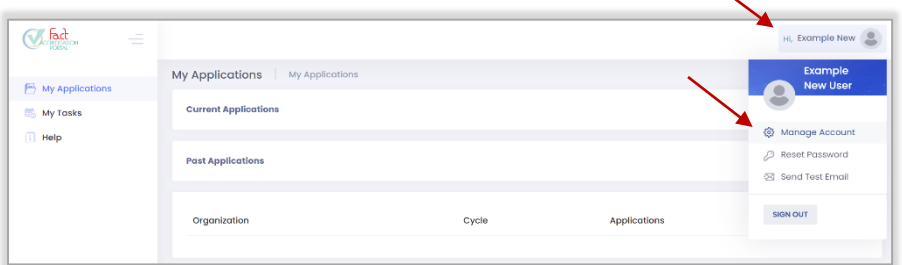

**User Dashboard - User Menu**

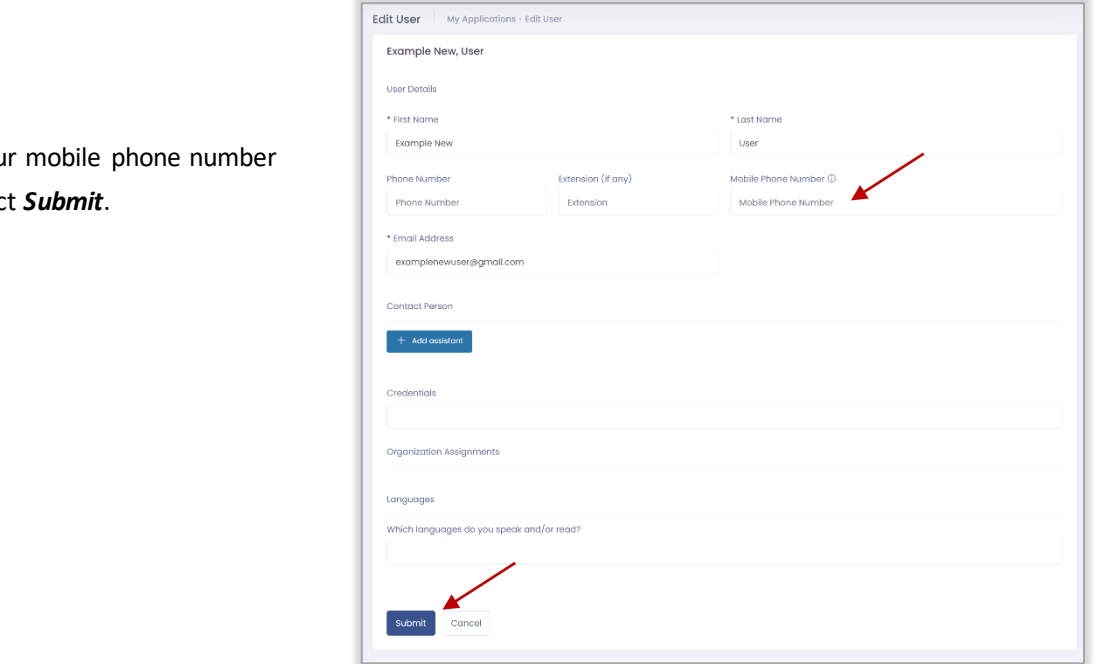

18. Enter you and select

19. During the two-factor authentication log in process, if a phone number has been added to your User Account, you will have the option to receive your verification code via text message or email.

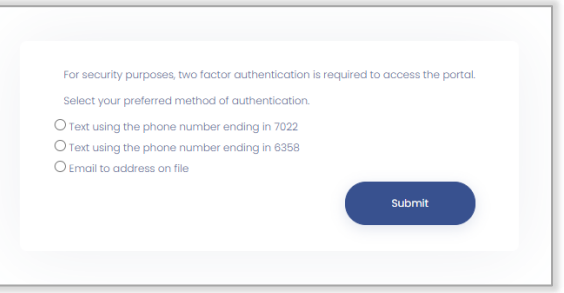

**Edit User Form**

**Two Factor Authentication Options**